# Getting started with NOOK® tablets

You can use the OverDrive app to borrow and enjoy eBooks, audiobooks, and streaming video from your library on your NOOK tablet (such as the NOOK HD or HD+). *Note: Some digital formats may not be available from all libraries.*

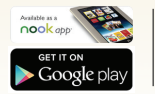

#### Step 1

Download the OverDrive app from Google Play or the Nook Apps Store.

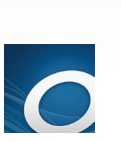

### Step 2

Open the OverDrive app and follow the prompts to create an OverDrive account and log in. If you're under 13, select I am under 13 years old instead.

*Note: If you're using a NOOK Color or Tablet, skip this step and move on to step 3.*

# Step 3

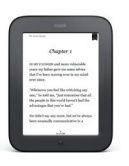

In the OverDrive app, find your library's OverDrive website. On most NOOK tablets, you can do this by swiping from left to right to open the Home menu, then tapping  $+$  Add a library . On a NOOK Color or Tablet, tap the icon (or, if you don't have this icon, go to *Menu > Get Books*). • Tap the to save your library's website to your library list.

• Tap your library's name to start browsing.

# Step 4

Log into your library's OverDrive website with your library card and borrow a title.

# Step 5

Find borrowed titles under your account on your library's OverDrive website. You can:

- Download EPUB eBooks\* and MP3 audiobooks directly to the OverDrive app.
- Add streaming videos to the OverDrive app.
- Tap **Read** to open and read eBooks right in your browser.
- If you've installed the Kindle reading app from the Google Play store on your NOOK, you can select **Kindle Book** (U.S. only) to complete checkout on Amazon's website and send the book to your Kindle reading app.

*\*Note: If you're using a NOOK Color or Tablet, you'll need to authorize your device with an Adobe ID to download EPUB eBooks. It's a one-time, free process that takes just moments to complete.*

# Getting started with NOOK® tablets

You can use the OverDrive app to borrow and enjoy eBooks, audiobooks, and streaming video from your library on your NOOK tablet (such as the NOOK HD or HD+). *Note: Some digital formats may not be available from all libraries.*

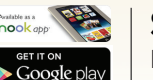

### Step 1

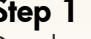

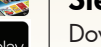

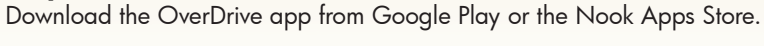

## Step 2

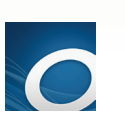

Open the OverDrive app and follow the prompts to create an OverDrive account and log in. If you're under 13, select I am under 13 years old instead.

*Note: If you're using a NOOK Color or Tablet, skip this step and move on to step 3.*

# Step 3

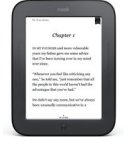

In the OverDrive app, find your library's OverDrive website. On most NOOK tablets, you can do this by swiping from left to right to open the Home menu, then tapping  $+$  Add a library . On a NOOK Color or Tablet, tap the icon (or, if you don't have this icon, go to *Menu > Get Books*). • Tap the to save your library's website to your library list.

• Tap your library's name to start browsing.

# Step 4

Log into your library's OverDrive website with your library card and borrow a title.

# Step 5

Find borrowed titles under your account on your library's OverDrive website. You can:

- Download EPUB eBooks\* and MP3 audiobooks directly to the OverDrive app.
- Add streaming videos to the OverDrive app.
- Tap **Read** to open and read eBooks right in your browser.
- If you've installed the Kindle reading app from the Google Play store on your NOOK, you can select **Kindle Book** (U.S. only) to complete checkout on Amazon's website and send the book to your Kindle reading app.

*\*Note: If you're using a NOOK Color or Tablet, you'll need to authorize your device with an Adobe ID to download EPUB eBooks. It's a one-time, free process that takes just moments to complete.*

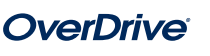

# Renewing Items

Renewing in Overdrive puts you in line to borrow a title again once your first checkout expires. This feature ONLY becomes available three days before the title is set to expire.

- 1. In your Overdrive **Account,** select **Bookshelf**.
- 2. Next to the title, look for the **Renew** icon  $\bullet$ , If renewal is possible, the Renew icon will be green. Tap the **Renew** icon.
- 3. Enter and confirm your email address in the renewal form provided. Tap **Renew**.
- 4. Once renewed, the **Renew** icon next to your title on the Bookshelf will have a checkmark.
- 5. If there are holds on a title, the **Renew** icon will be grayed out. You may still use the Renew feature to place a hold on the title for notification when it is available.
- 6. Please note that renewing a title does not mean that it is automatically redownloaded to your computer or device. If you would like to re-download your renewed title, you will have to return to your library **Bookshelf** and select a **Download** format.

#### Placing Holds

To place a hold on an unavailable title:

- 1. Tap the **Place A Hold** button.
	- 2. If prompted, sign in with your library card number.
	- 3. Enter your email address and tap **Place A Hold**.
	- 4. If you choose, you may check the box to "Automatically borrow this title when it becomes available" to have the title automatically borrowed once it is available.
	- 5. When the title becomes available, you will receive an email with a link to the **Holds** part of your account where you can checkout and download the title. If you chose the automatic option, the email will inform you the title has been checked out and is on your **Bookshelf**.

### Suspending Holds

Placing a suspension on allows you to progress up the hold queue but does not make the item available.

- 1. In your Overdrive **Account**, go to the **Holds** page.
- 2. Tap **Suspend hold** from the **Options** drop-down menu next to the hold you'd like to suspend.
- 3. Choose the number of days you'd like to suspend your hold. Tap **Submit.**
- 4. Once you suspend a hold, you'll see a red notification next to the hold that shows how long it will be suspended. You can change or cancel your suspension by selecting.

## Renewing Items

Renewing in Overdrive puts you in line to borrow a title again once your first checkout expires. This feature ONLY becomes available three days before the title is set to expire.

- 1. In your Overdrive **Account,** select **Bookshelf**.
- 2. Next to the title, look for the **Renew** icon  $\bullet$ , If renewal is possible, the Renew icon will be green. Tap the **Renew** icon.
- 3. Enter and confirm your email address in the renewal form provided. Tap **Renew**.
- 4. Once renewed, the **Renew** icon next to your title on the Bookshelf will have a checkmark.
- 5. If there are holds on a title, the **Renew** icon will be grayed out. You may still use the Renew feature to place a hold on the title for notification when it is available.
- 6. Please note that renewing a title does not mean that it is automatically redownloaded to your computer or device. If you would like to re-download your renewed title, you will have to return to your library **Bookshelf** and select a **Download** format.

#### Placing Holds

To place a hold on an unavailable title:

- 1. Tap the **Place A Hold** button.
- 2. If prompted, sign in with your library card number.
- 3. Enter your email address and tap **Place A Hold**.
- 4. If you choose, you may check the box to "Automatically borrow this title when it becomes available" to have the title automatically borrowed once it is available.
- 5. When the title becomes available, you will receive an email with a link to the **Holds** part of your account where you can checkout and download the title. If you chose the automatic option, the email will inform you the title has been checked out and is on your **Bookshelf**.

#### Suspending Holds

Placing a suspension on allows you to progress up the hold queue but does not make the item available.

- 1. In your Overdrive **Account**, go to the **Holds** page.
- 2. Tap **Suspend hold** from the **Options** drop-down menu next to the hold you'd like to suspend.
- 3. Choose the number of days you'd like to suspend your hold. Tap **Submit.**
- 4. Once you suspend a hold, you'll see a red notification next to the hold that shows how long it will be suspended. You can change or cancel your suspension by selecting**.**

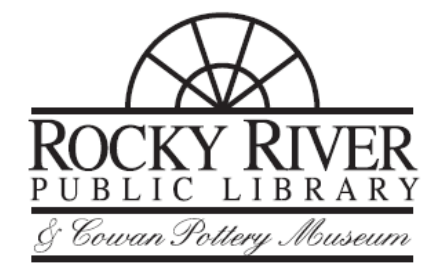

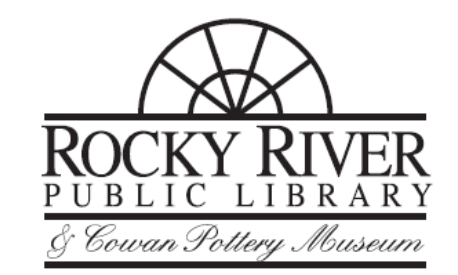